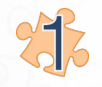

#### **Create new shared library for this example:**

- $File \rightarrow New \rightarrow Shared Library$
- $\rightarrow$  select: "Simupedia Shared Ontology"
- $\rightarrow$  Insert name for your library

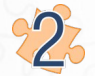

#### **Append needed libraries**

- Select "example" library

- In properties window choose SimupediaPythonSimulation and SimupediaSimulation libraries from "Available libraries" and click "Use" button.

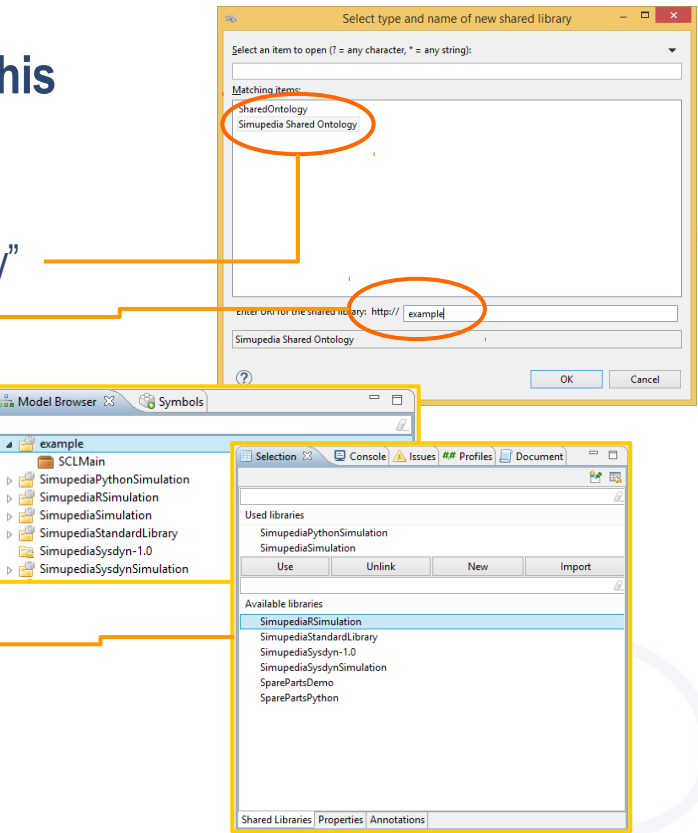

 $\rightarrow$  Window/Show View/Other.../Modeling/Properties

Simuper

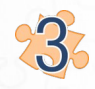

#### **Include Simupedia SCL library (this enables indentityMapper)**

- Double click "SCLMain"
- Write in document:

*include "http://SimupediaSimulation@A/SCLMain"*

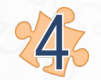

#### **Create new Simupedia document**

- Right click "example"
- $\rightarrow$  New  $\rightarrow$  Simupedia Document

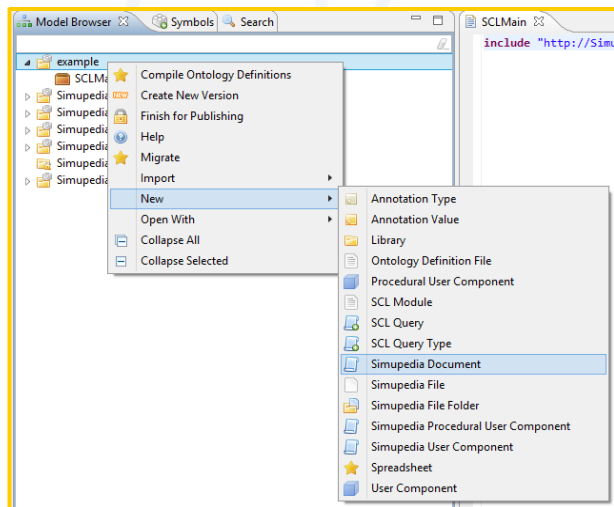

<u>Simupe</u>

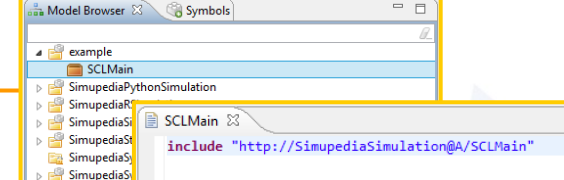

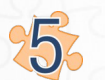

### **Drag and drop Simupedia Objects**

- Double click Document
- Scroll middle mouse button to zoom.
- Move canvas by draging middle mouse button.
- Drag and drop objects from Symbols panel to document:

Primitive Container → Vertical panel Simulation Input → Slider Simulation Output → Out: Number Simulation Controls → SimulateButton Simulation Controls → RunStatus Simulation Controls → RunError Simulation Python → Python Runner

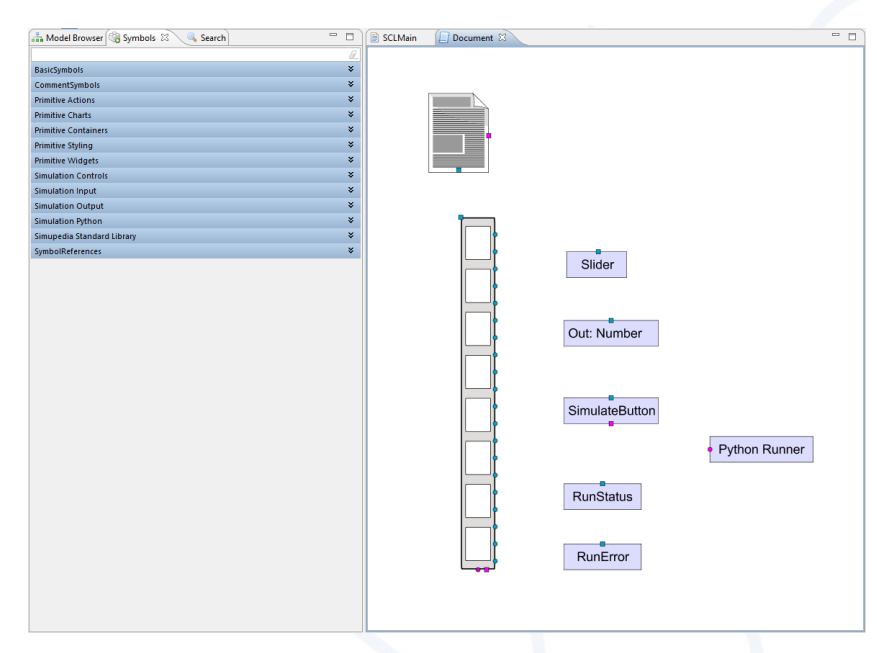

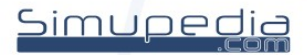

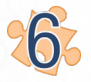

## **26** Connect objects

select start point with Alt + left click  $\rightarrow$  select end point with left click

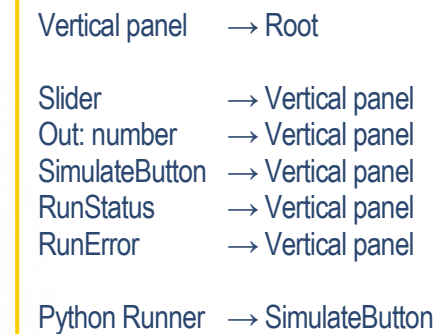

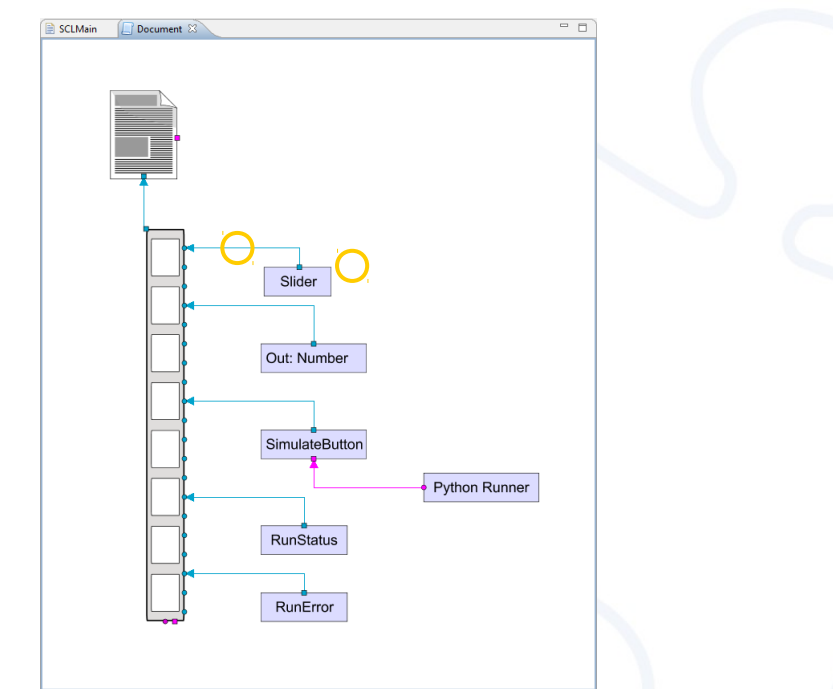

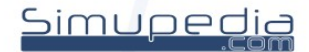

### **The Configure Simupedia parameters**

- Select slider (in Document window)
- Change parameters in Properties window (double click)

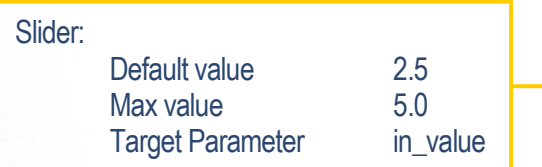

#### - Select Out: Number and change properties

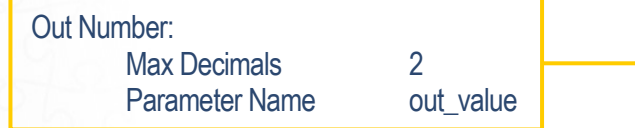

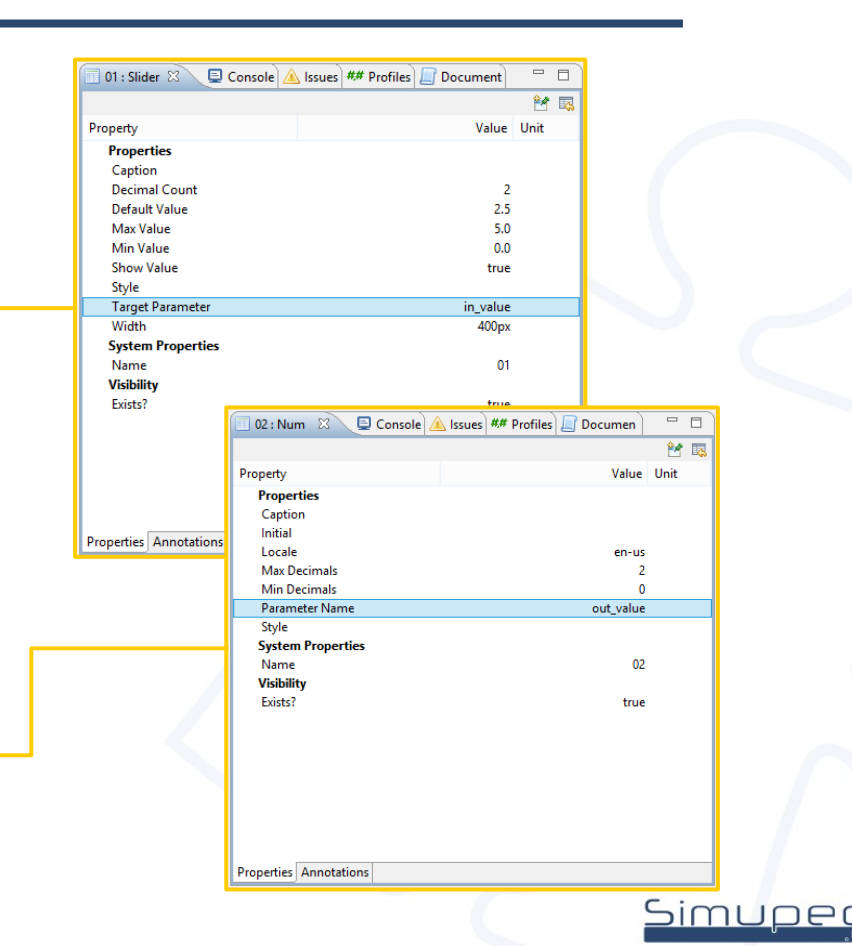

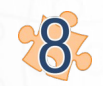

#### **Simupedia File Folder**

- Create new Simupedia File Folder: Right click "example" folder
	- $\rightarrow$  New
	- $\rightarrow$  Simupedia File Folder
- Change folder name: Select "Folder"
	- $\rightarrow$  double click Name parameter in Properties window
	- $\rightarrow$  type new name "My\_Files"

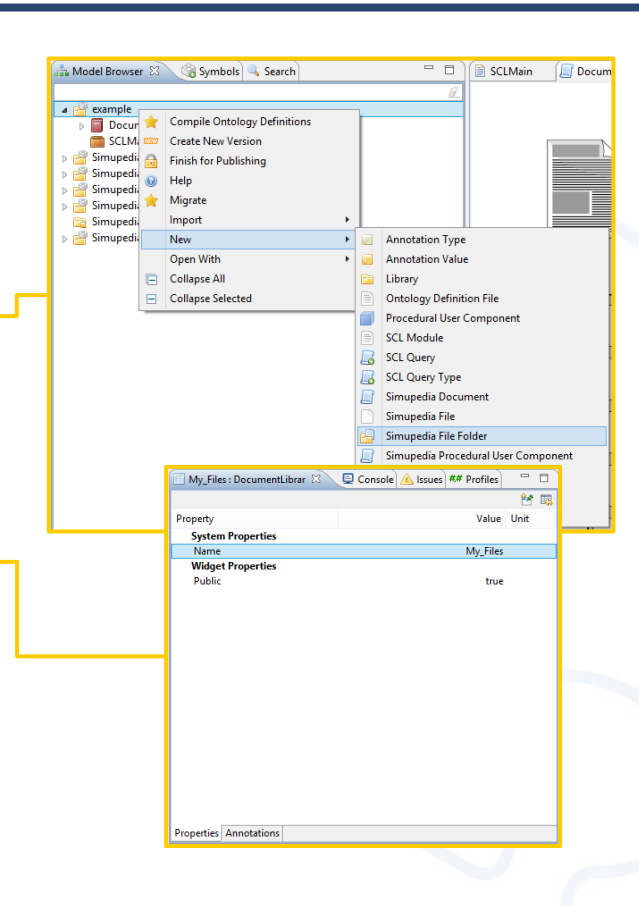

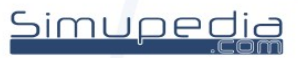

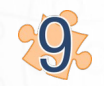

#### **Simupedia File**

- Create new Simupedia File: Right click "My\_Files" folder
	- $\rightarrow$  New
	- $\rightarrow$  Simupedia File
- Change folder name: Select "File" in "My\_Files" folder  $\rightarrow$  double click Name parameter in Properties window
	- $\rightarrow$  type new name "My\_Python.py"

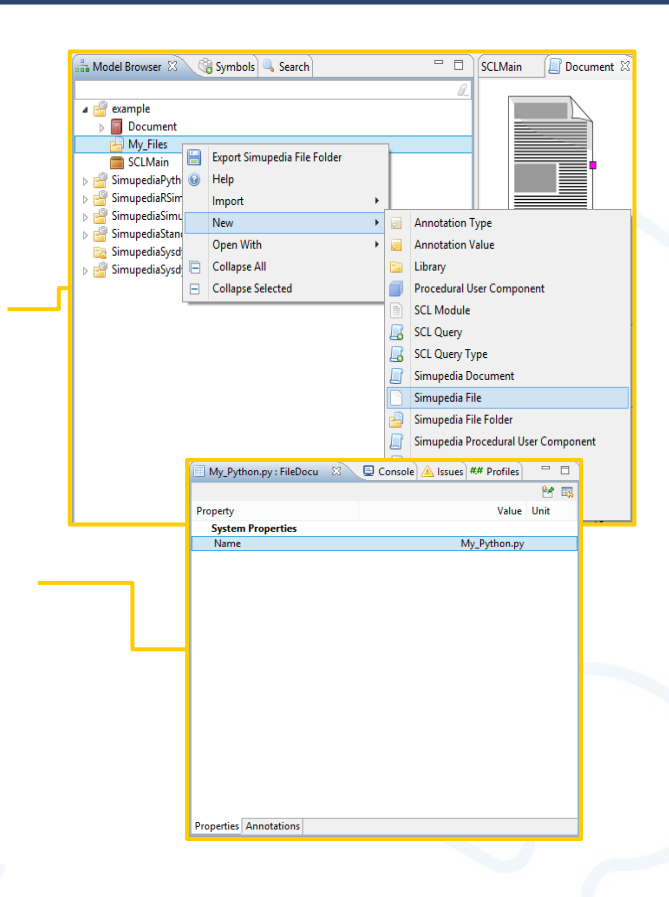

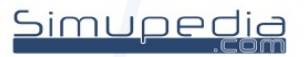

#### 10 **Python code**

- Double click "My\_Python.py" to open editor
- write code in editor

*my\_python\_variable = 5.0 out\_value = my\_python\_variable + in\_value* 

- Save your code Ctrl + s (or Right click  $\rightarrow$  Save).

my\_python\_variable : only in code in\_value : slider parameter name out\_value : out number parameter name

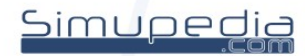

### 33

#### **Link parameteres between Simupedia and python code**

- Select Python Runner and change properties

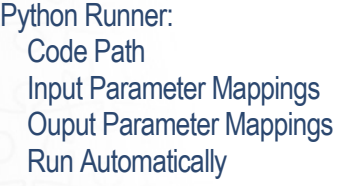

example@A/My\_Files/My\_Python.py =identityMapping["in\_value"] =identityMapping["out\_value"] false

Code Path : "shared library"@A/"folder"/"code" Input Parameter Mappings  $\rightarrow$  variables to code Ouput Parameter Mappings  $\rightarrow$  variables from code Run Automatically : false = only when button pressed

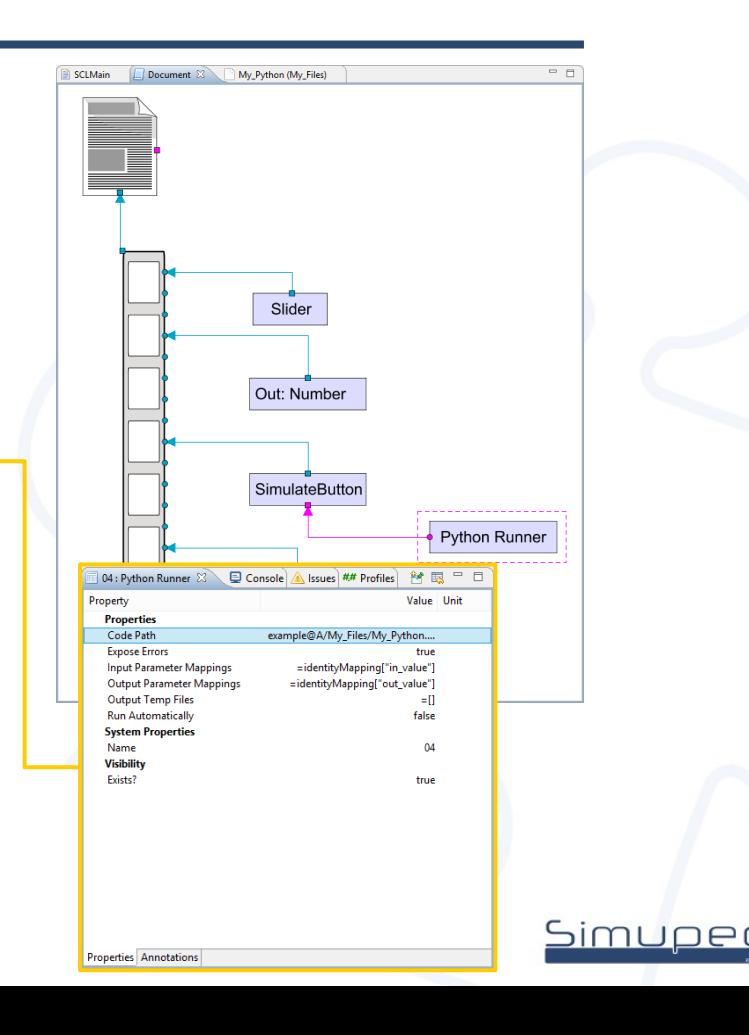

#### $12$ **Test your simulation**

- Open Document viewer
	- → Window /Show View /Other... /Simupedia /Document Viewer
- Select right simupedia document from dropdown menu
- Push the button to test your simulation

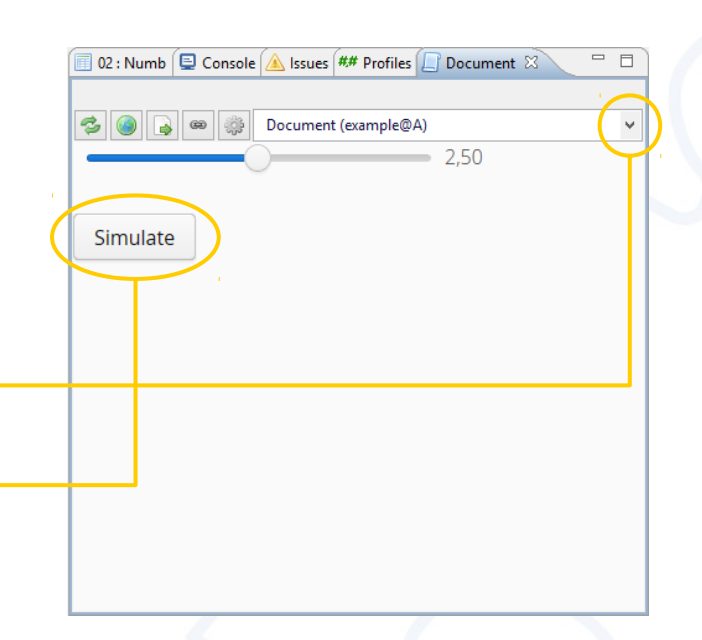

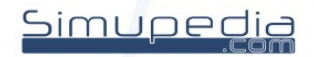